# **Masterstudie**

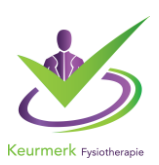

### **Wat zijn de minimale vereisten in uw portfolio per registratiejaar vanaf startdatum?**

Per periode van 5 jaar moeten er in totaal 100KU worden behaald door Keurmerk geaccrediteerde na- en bijscholing te volgen. Per afzonderlijk jaar vragen wij u minimaal 5KU te behalen. Dit zijn de minimale vereisten op een rij:

- Minimaal 5 KU (**dit kan ook een master op gebied van fysiotherapie zijn**) (zie document 'toekenning kwaliteitsuren')
- 4 peer review bijeenkomsten (de organisator geeft uw presentie door)
- Een pop-formulier. Heeft u uw pop-formulier al aangevuld en geüpload?

Wilt u meer lezen? Kijk dan in ons document 'Kwaliteitsregeling'

#### **Hieronder uitleg over het opvoeren van uw master studie binnen PE online.**

#### **Eerste studiejaar Master start:**

U kunt voor uw eerste studiejaar 5KU (minimaal aantal gevraagde KU per registratiejaar) opvoeren in uw portfolio.

Na het behalen van uw eerste studiejaar kunt u de KU aanpassen naar de juiste. Zie ons document ''toekennen kwaliteitsuren'', punt 6.

• **Hoe uploaden?** 

U gaat naar ''Activiteit toevoegen'' (paarse balk), u kiest de categorie ''NVAO master geaccrediteerde scholing'', u voert de datum binnen uw registratieperiode, u voert 5KU op en voegt een bewijs van deelname toe. Een bewijs van deelname kunt u opvragen bij uw opleidingsinstituut

# **Gevolgde studiejaren voor bijschrijving kwaliteitsuren:**

U kunt voor de gevolgde studie jaren KU opvoeren in uw portfolio. Zie ons document ''toekennen kwaliteitsuren'', punt 6.

• **Hoe uploaden?** 

U gaat naar ''Activiteit toevoegen'' (paarse balk), u kiest de categorie ''NVAO master geaccrediteerde scholing'', u voert de datum binnen uw registratieperiode, u voert het aantal KU op en voegt een bewijs van deelname toe. Een bewijs van deelname kunt u opvragen bij uw opleidingsinstituut.

**Berekening aantal KU**: Aantal EC's studie \* 28 / aantal studiejaren. *Voorbeeld:* manuele therapie aan SOMT: 90EC's \* 28 / 3 jaren = 840KU per studiejaar.

#### **Behalen van Master diploma en bijschrijving KU (kwaliteitsuren):**

U kunt uw specialisme zelf wijzigen binnen uw portfolio omgeving, u doet dit als volgt:

• **Hoe uploaden voor bijschrijving specialisme?** 

U gaat naar 'Activiteit toevoegen', u kiest de categorie '**specialisme wijzigen'** en vult daar verder uw gegevens in en voegt uw diploma toe.

- Het Keurmerk zal binnen enkele dagen de bijschrijving verwerken.
- **Vergeet niet het bewijs ook op te voeren voor bijschrijving KU (kwaliteitsuren)** U gaat naar "activiteit toevoegen" (paarse balk), u kiest de categorie ''NVAO master geaccrediteerde scholing'', u voert de diploma datum, u voert het aantal KU op en voegt uw diploma of bewijs van afstuderen toe.

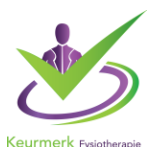

# **Bewijs downloaden van registratie therapeut (kan pas na goedkeuring door het Keurmerk, dan staat officieel het specialisme bijgeschreven)**

U kunt op de volgende plek in uw dossier zien dat uw specialisme is toegevoegd, en een geldig bewijsstuk zelf downloaden.

- Log in op uw portfolio in PE-online
- Klik op 'Totaaloverzicht activiteiten (alle jaren)'
- Klik op 'PDF-overzicht PE Activiteiten' (en daarna nog een keer om te openen), om een samenvatting van uw registratie te zien. Hier staat uw specialisme dan ook op bijgeschreven.

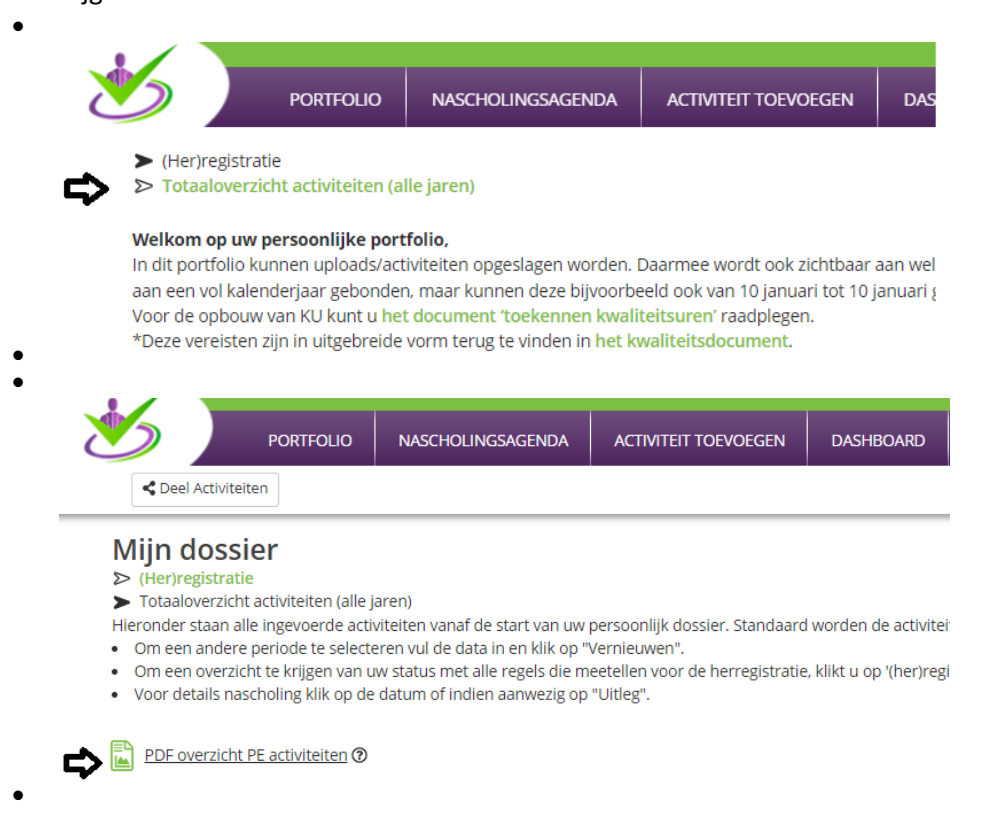

Dit document kunt u opslaan en doorsturen naar Vektis.

.

Wanneer de therapeut al een AGB-code heeft en alleen een nieuw specialisme heeft behaald, dan wordt dit automatisch via de API koppeling (Vektis met Keurmerk) elke eerste week van de nieuwe maand doorgegeven en hoeft de therapeut niets te doen en hoeft ook geen bewijs aan te leveren.